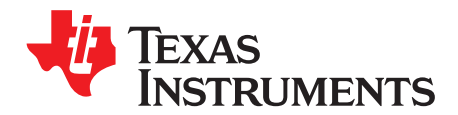

*User's Guide SLAU654E–November 2015–Revised February 2019*

# *MSP Flasher*

MSP [Flasher](http://www.ti.com/tool/MSP430-FLASHER) is a user-friendly shell-based interface that provides easy access to MSP devices through JTAG or Spy-Bi-Wire (SBW) by porting the most common functions of the MSP Debug Stack to the command line.

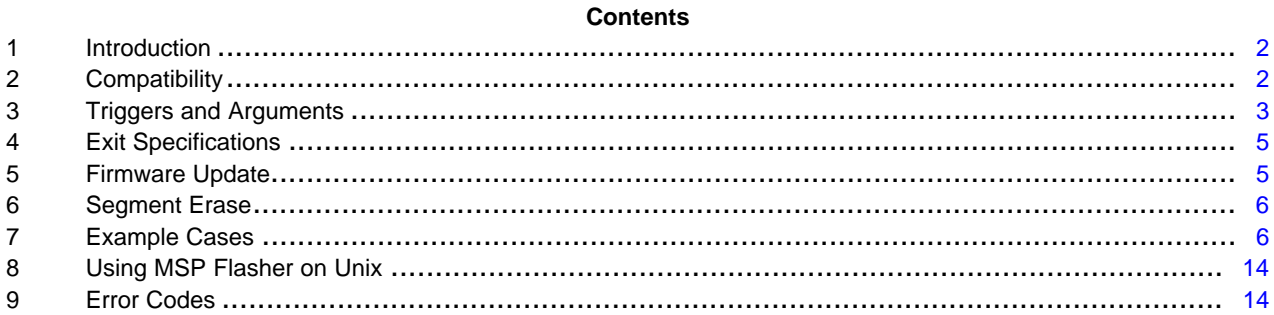

#### **List of Figures**

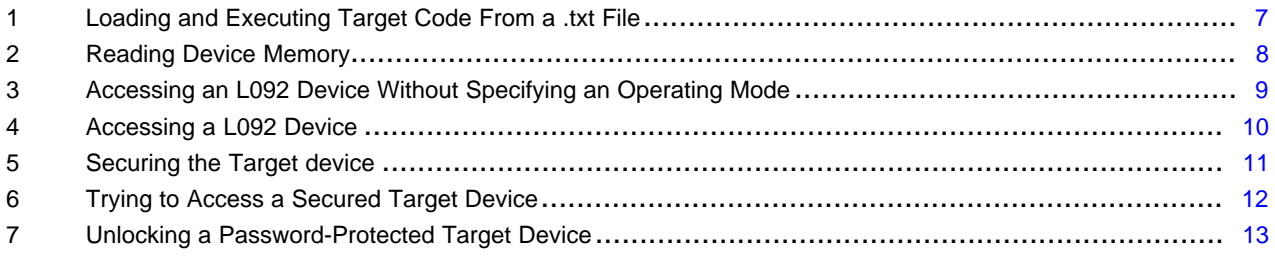

### **List of Tables**

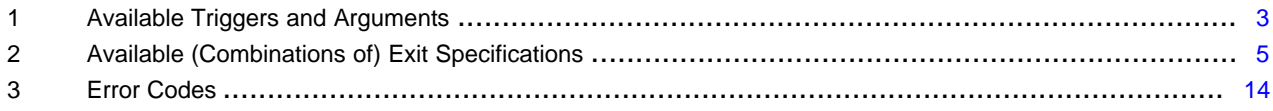

### **Trademarks**

eZ430, LaunchPad, eZ430-Chronos, MSP430, MSP432, SimpleLink are trademarks of Texas Instruments. OS X is a registered trademark of Apple Inc.

Ubuntu is a registered trademark of Canonical Ltd.

Windows is a registered trademark of Microsoft Corporation.

All other trademarks are the property of their respective owners.

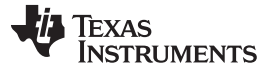

*Introduction* [www.ti.com](http://www.ti.com)

### <span id="page-1-0"></span>**1 Introduction**

The typical MSP Flasher execution flow consists of the following steps. Optional steps can be activated or deactivated by using special triggers or parameters (see [Section](#page-2-0) 3).

- 1. Initialize FET debugger
- 2. Perform FET recovery (if a corrupted FET firmware is detected)
- 3. Update FET firmware (if a mismatch between firmware and MSP Debug Stack versions is detected)
- 4. Power up the target MSP device
- 5. Configure the target MSP for JTAG or SBW communication
- 6. Connect to the target MSP and display device information
- 7. Optional: Erase (parts of) the target device memory
- 8. Optional: Load target code into the device from a TXT or HEX file
- 9. Optional: Verify target code transfer
- 10. Optional: Read device memory and write it to a TXT or HEX file
- 11. Optional: Reset the device
- 12. Optional: Lock JTAG access
- 13. Optional: Reset the device
- 14. Optional: Power down the device
- 15. Optional: Start target code execution
- 16. Disconnect from the target MSP device
- 17. Close the FET connection

Status reports are written to a text file named log.txt. This file is saved in the Log folder under the folder where the MSP Flasher executable resides. If the Log folder does not exist, it is automatically created. New instances are appended to the log file, and old logs are never overwritten.

# <span id="page-1-1"></span>**2 Compatibility**

MSP Flasher supports the following operating systems:

- Windows® 7 32 bit or 64 bit
- Windows 8 32 bit or 64 bit
- Windows 10 32 bit or 64 bit
- Ubuntu® 12.04 32 bit or 64 bit
- Ubuntu 14.04 32 bit or 64 bit
- Ubuntu 16.04 32 bit or 64 bit
- OS X® 10.9 or newer
	- **NOTE: MSP Flasher for Linux does not support eZ430™ development tools.** This includes the Value Line [LaunchPad™](http://ti.com/tool/MSP-EXP430G2) development kit with eZ430 onboard emulation, [eZ430-Chronos™](http://www.ti.com/tool/EZ430-CHRONOS) [development](http://www.ti.com/tool/EZ430-CHRONOS) tool, and older MSP-EXP430 experimenter boards with eZ430 onboard emulation.

**NOTE:** For a GUI-based alternative to MSP Flasher, see [UniFlash](http://www.ti.com/tool/uniflash). As of version 4.0, UniFlash features a command line interface with MSP Flasher compatibility mode.

MSP Flasher requires a hardware interface to communicate with MSP target devices. The following TI flash emulation tools (FETs) are supported:

- [MSP-FET](http://www.ti.com/tool/msp-fet)
- [MSP-FET430UIF](http://www.ti.com/tool/msp-fet430uif)
- [eZ-FET](http://www.ti.com/tool/msp-exp430f5529lp) and eZ-FET lite
- [eZ430](http://www.ti.com/lsds/ti/microcontroller/16-bit_msp430/tools_software.page#ez430) (including [LaunchPad](http://www.ti.com/lsds/ti/microcontroller/16-bit_msp430/tools_software.page#msp430pad) development kits)
	- **NOTE: Do not disconnect the JTAG or emulator USB cable while MSP Flasher is running.** Wait until MSP Flasher execution is finished before disconnecting the debugger or target device.
	- **NOTE:** To differentiate between multiple eZ430 tools (for example, two or more Value Line LaunchPad tools connected to the same host PC), connect each tool individually or use the unique identifier that is reported by MSP Flasher. ("Found USB FET @ **HID0xxx:COMxxx**").

Use this identifier with the **–I** switch whenever more than one eZ430 debugger is connected.

### <span id="page-2-0"></span>**3 Triggers and Arguments**

MSP Flasher runs from an executable file called MSP430Flasher. This file accepts a number of triggers and arguments to access the full capabilities of the software. [Table](#page-2-1) 1 lists all available triggers and arguments.

<span id="page-2-1"></span>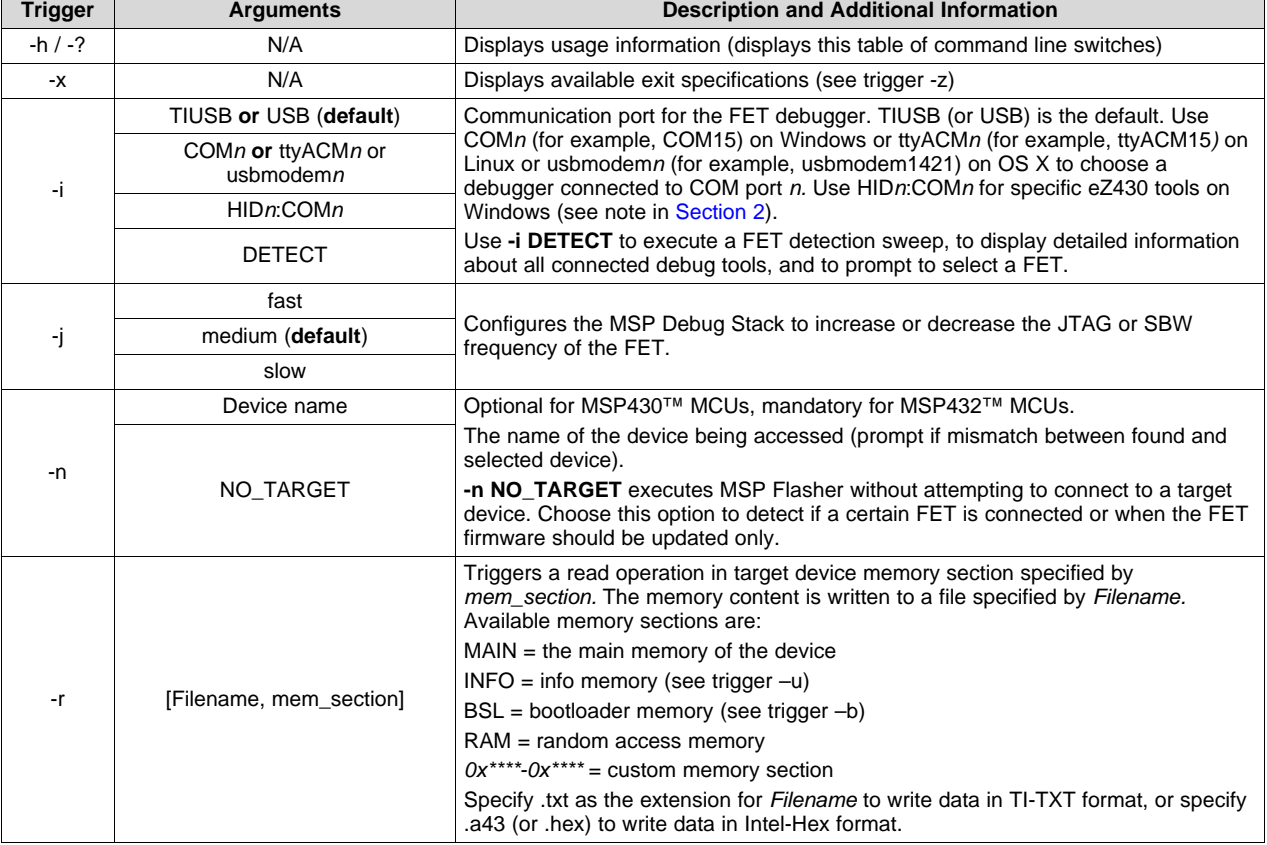

#### **Table 1. Available Triggers and Arguments(1)**

(1) Omitted mandatory arguments are replaced by the default options if possible, or the user is prompted to provide them later.

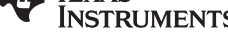

**Table 1. Available Triggers and Arguments(1) (continued)**

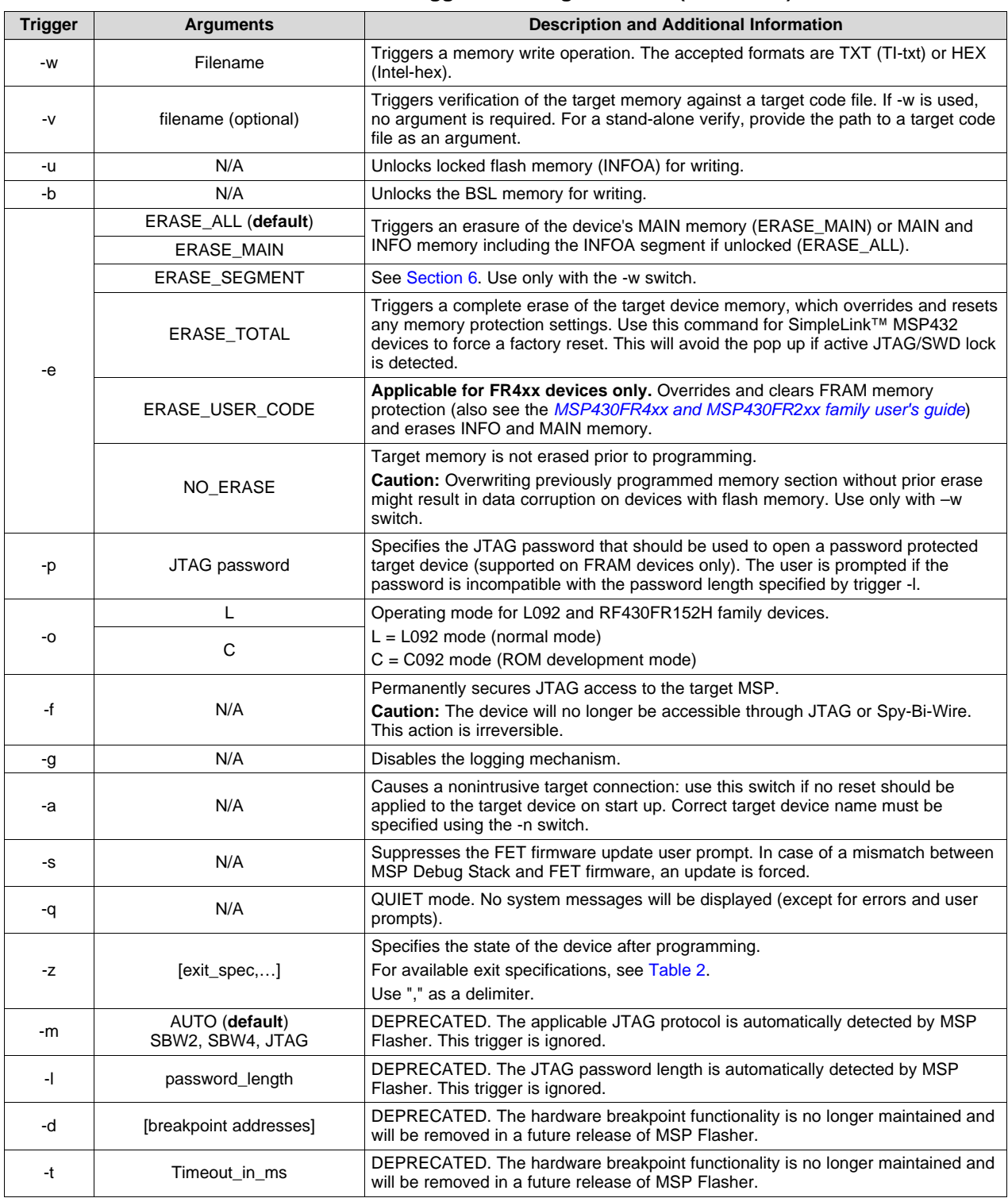

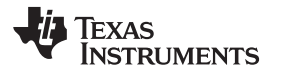

[www.ti.com](http://www.ti.com) *Exit Specifications*

#### <span id="page-4-0"></span>**4 Exit Specifications**

Select the desired state for the device to be set to when MSP Flasher finishes its operation. This can be done using the trigger -z and passing the arguments [exit\_spec,...], where exit\_spec is a valid exit specification shown in [Table](#page-4-2) 2.

**NOTE:** The specifications are delimited with the ',' (comma) character and enclosed by square brackets.

<span id="page-4-2"></span>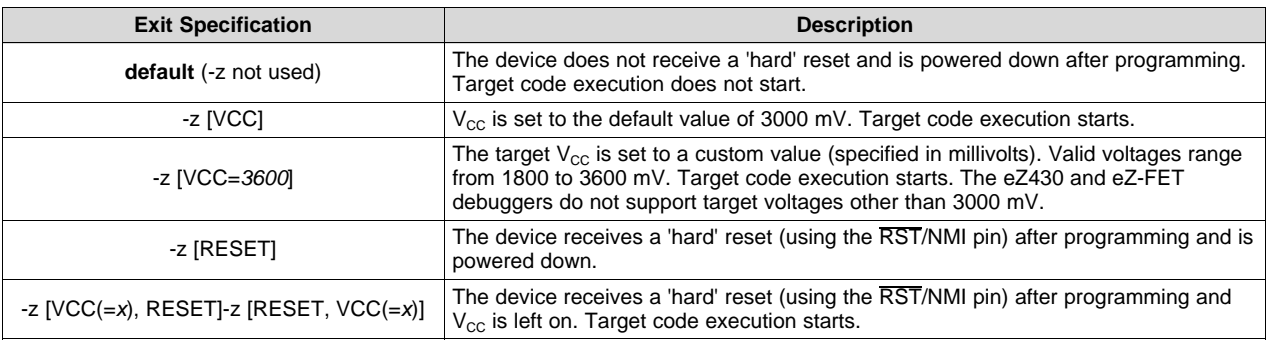

#### **Table 2. Available (Combinations of) Exit Specifications**

#### <span id="page-4-1"></span>**5 Firmware Update**

During runtime, if MSP Flasher detects a conflict between the firmware version of the debug probe (FET) and the version of the MSP Debug Stack (MSP430.dll), it prompts the user to let MSP Flasher update the firmware:

>> The firmware of your FET is outdated. >> Would you like to update it? (Y/N): \_

Type Y to update the firmware of the FET, display status reports, and on success continue execution of the MSP Flasher routine. Type N to resume the running instance with the outdated firmware. **TI recommends not using MSP Flasher while the FET firmware does not match the version of the MSP Debug Stack.**

If an error is detected during the update, MSP Flasher prompts the user to retry or cancel the update:

>> Update failed. (R)etry/(C)ancel? \_

Type R to repeat the attempt to update. Type C to resume the running instance with the outdated firmware.

**NOTE:** The -s switch suppresses this user prompt. If there is a mismatch between the FET firmware version and the MSP Debug Stack version, a firmware update is done automatically.

**NOTE:** For fully automated FET firmware updates, run the following command:

**MSP430Flasher -n NO\_TARGET -s**

MSP Flasher updates only the FET firmware and does not attempt to connect to any target MSP device.

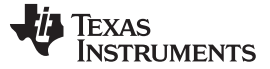

#### <span id="page-5-0"></span>**6 Segment Erase**

MSP Flasher supports erasure and reprogramming of a single memory segment while the rest of the device memory is left untouched. To use this feature, use the **-e** switch with the ERASE\_SEGMENT option.

The user must provide a TI-txt or Intel-hex file that contains the target code in one continuous block. The start address of this memory block defines the segment that should be erased.

- **NOTE:** The size of the memory block that to program must not exceed the size of the segment in which it should be programmed. Memory segments are either 256, 512, or 1024 bytes and have fixed addresses inside the main memory depending on the MSP430 device. Refer to the device user's guide and data sheet for the segment size and location for a specific target device.
- **NOTE:** The entire segment will be erased prior to programming, even if the memory block to be programmed is smaller than the memory segment size.

It is also possible to leave the target memory unchanged before programming by using the -e NO\_ERASE option. Thus, multiple memory blocks can be programmed into the device while leaving the memory sections in between them unchanged.

**NOTE:** Check the boundaries of the memory blocks to be programmed carefully when using the NO\_ERASE option. Particularly on target devices with flash memory, writing without erasing can cause data corruption.

#### <span id="page-5-1"></span>**7 Example Cases**

#### *7.1 Loading and Executing Target Code From a TXT File*

Details:

- Device: MSP430F5438A
- Interface: USB
- Password: N/A
- File: file.txt (in the same directory as the executable)
- Erase Type: ERASE\_ALL
- Verification: TRUE
- VCC: ON

**NOTE:** To load a TI .txt or Intel .hex file, make sure that the file to be loaded is in the same directory as the executable or that a valid path is specified.

The command line to use in this case is:

**MSP430Flasher -n MSP430F5438A -w file.txt -v -z [VCC] (-i USB) (-e ERASE\_ALL)**

**NOTE:** Triggers -p and -l are not used, because the device does not require a password. Triggers -i and -e may be used but are unnecessary, because USB and ERASE\_ALL are the default settings for these parameters, respectively.

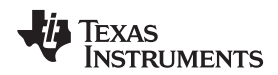

[Figure](#page-6-0) 1 shows the console output on entering the previous command line into Windows command prompt if the selected device is connected through the specified COM port.

| $ \Box$ $\times$<br><b>RES</b>                                                                                                    |  |
|----------------------------------------------------------------------------------------------------|--|
| \MSP430Flasher.exe —n MSP430F5438A —m SBW4 —w file.txt —v —z [UCC]                                                                                                    |  |
| MSP430 Flasher v1.2.0                                                                                                    |  |
| Evaluating triggersdone<br>Checking for available FET debuggers:<br>Found USB FET @ COM23.<br>* Initializing interface on TIUSB portdone<br>* Checking firmware compatibility:<br>* FET firmware is up to date.<br>$\star$ Reading FW versiondone<br>* Reading HW versiondone<br>* Powering updone<br>$*$ Configuringdone<br>$*$ Accessing devicedone<br>$*$ Reading device informationdone<br>* Loading file into devicedone<br><b>Uerifying transferdone</b> |  |
| * UseCase<br>: MSP430Flasher.exe<br>Arguments : - n MSP430F5438A - n SBW4 -w file.txt -v -z [UCC]<br>ATTENTION: Default options used due to invalid argument list.                                                                                                    |  |
| * Driver<br>: loaded<br>* D11 Version : 30205004<br>FwVersion : 30205004<br>Interface<br>: TIUSB<br>HwVersion : U 1.64<br>$:$ SBW4<br>l* Mode<br>: MSP430F5438A<br>Device<br>EEM<br>: Level 7, ClockCntrl 2<br>EEM               : Level 7, ClockCntrl 2<br>Prog.File    : file.txt <erase_all, verified="TRUE"><br/>BSL Unlock : FALSE<br/><b>InfoA Access: FALSE</b><br/>I* UCC ON<br/><math>:</math> TRUE</erase_all,>                                      |  |
| Disconnecting from devicedone                                                                                                    |  |
| : closed (No error)<br>Driver                                                                                                    |  |

<span id="page-6-0"></span>**Figure 1. Loading and Executing Target Code From a .txt File**

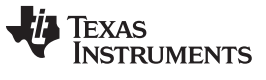

#### *Example Cases* [www.ti.com](http://www.ti.com)

# *7.2 Reading Device Memory*

MSP Flasher can read out any section of the device memory and write it to a file. The four memory sectors are MAIN, INFO, RAM, and BSL. In this example, the MAIN memory of an MSP430F5438A is written to a file named output.txt.

#### **MSP430Flasher -n MSP430F5438A -r [output.txt,MAIN]**

[Figure](#page-7-0) 2 shows the console output after running the previous command line.

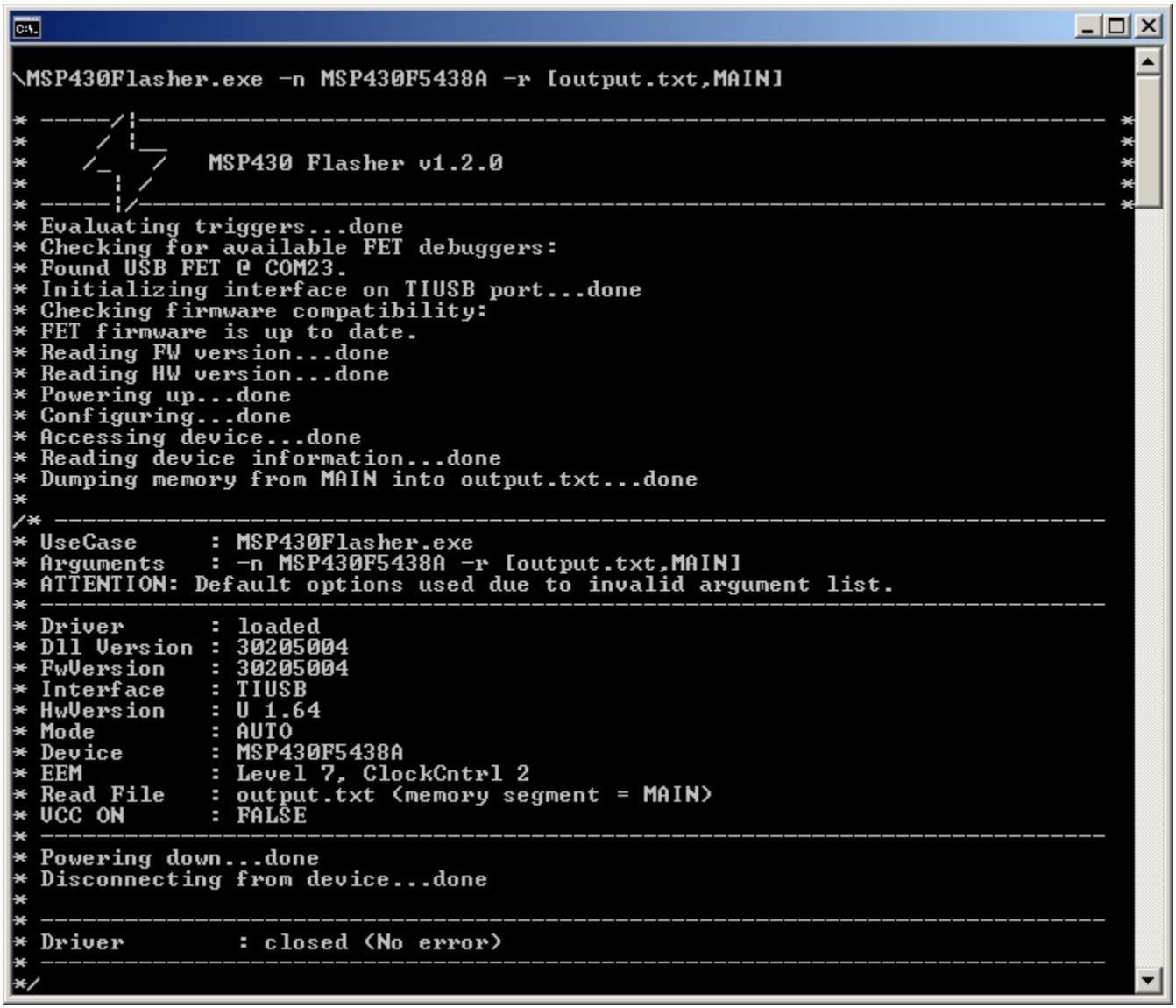

<span id="page-7-0"></span>**Figure 2. Reading Device Memory**

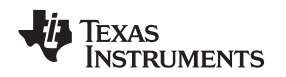

### *7.3 Accessing a Device With a Device Activation Code*

Some devices require a device activation code to be operable. Devices of this kind, such as the MSP430L092 or RF430 devices cause an error in MSP Flasher if the provided activation code is incorrect or if no activation code is provided. MSP Flasher provides the necessary Activation Code internally, but the user must specify the desired operating mode using the -o trigger. In the following example, this switch uses the argument L for the L092 operating mode (with external memory) and the argument C for the C092 operating mode (without external memory).

[Figure](#page-8-0) 3 shows the console output after running the following command line:

**MSP430Flasher –n MSP430L092**

| 國                                                                                                    | $ \Box$ $\times$ |
|----------------------------------------------------------------------------------------------------|------------------|
| <b>\MSP430Flasher.exe -n MSP430L092</b>                                                                                                    |                  |
| MSP430 Flasher v1.2.0                                                                                                    | $* *$<br>×       |
| Evaluating triggers<br>The device you are trying to access can<br>operate in multiple modes but no mode has<br>been specified. For the correct run<br>syntax please use trigger -h.<br>Please enter L for the L092 mode, C for<br>the C092-emulator mode or enter n to abort:<br>Ic                            |                  |
| * Found USB FET @ COM23.<br>* Initializing interface on TIUSB portdone<br>* Checking firmware compatibility:<br>* FET firmware is up to date.<br>* Reading FW versiondone<br>* Reading HW versiondone<br>* Powering updone<br>* Configuringdone<br>* Accessing devicedone<br>Reading device information<br>lz¥ |                  |
| : MSP430Flasher.exe<br>⊭ UseCase<br>$*$ Arguments : -n MSP430L092<br>ATTENTION: Default options used due to invalid argument list.<br>l e                                                                                                    |                  |
| $\star$ Driver<br>: loaded<br>$*$ D11 Version : 30205004<br>$*$ FwVersion : 30205004<br>* Interface : TIUSB<br>: 0 1.64<br>⊭ HwUersion<br>: AUTO<br>* Mode<br>: MSP430L092<br>Device<br>EE EEM<br>: Level 4. ClockCntrl 2<br>$*$ UCC ON<br>: FALSE                                                             |                  |
| Powering downdone<br>Disconnecting from device<br>ЬĶ.                                                                                                    |                  |
| Driver<br>: closed (No error)<br>₩                                                                                                    |                  |
|                                                                                                    |                  |

<span id="page-8-0"></span>**Figure 3. Accessing an L092 Device Without Specifying an Operating Mode**

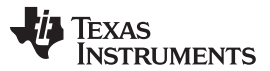

#### *Example Cases* [www.ti.com](http://www.ti.com)

MSP Flasher prompts to select the operating mode when the device name is found to be MSP430L092 and no mode has been selected. When C is entered as the device operating mode, the external memory is not accessed.

[Figure](#page-9-0) 4 shows the console output after running the same command line with an additional -o switch to specify the operating mode.

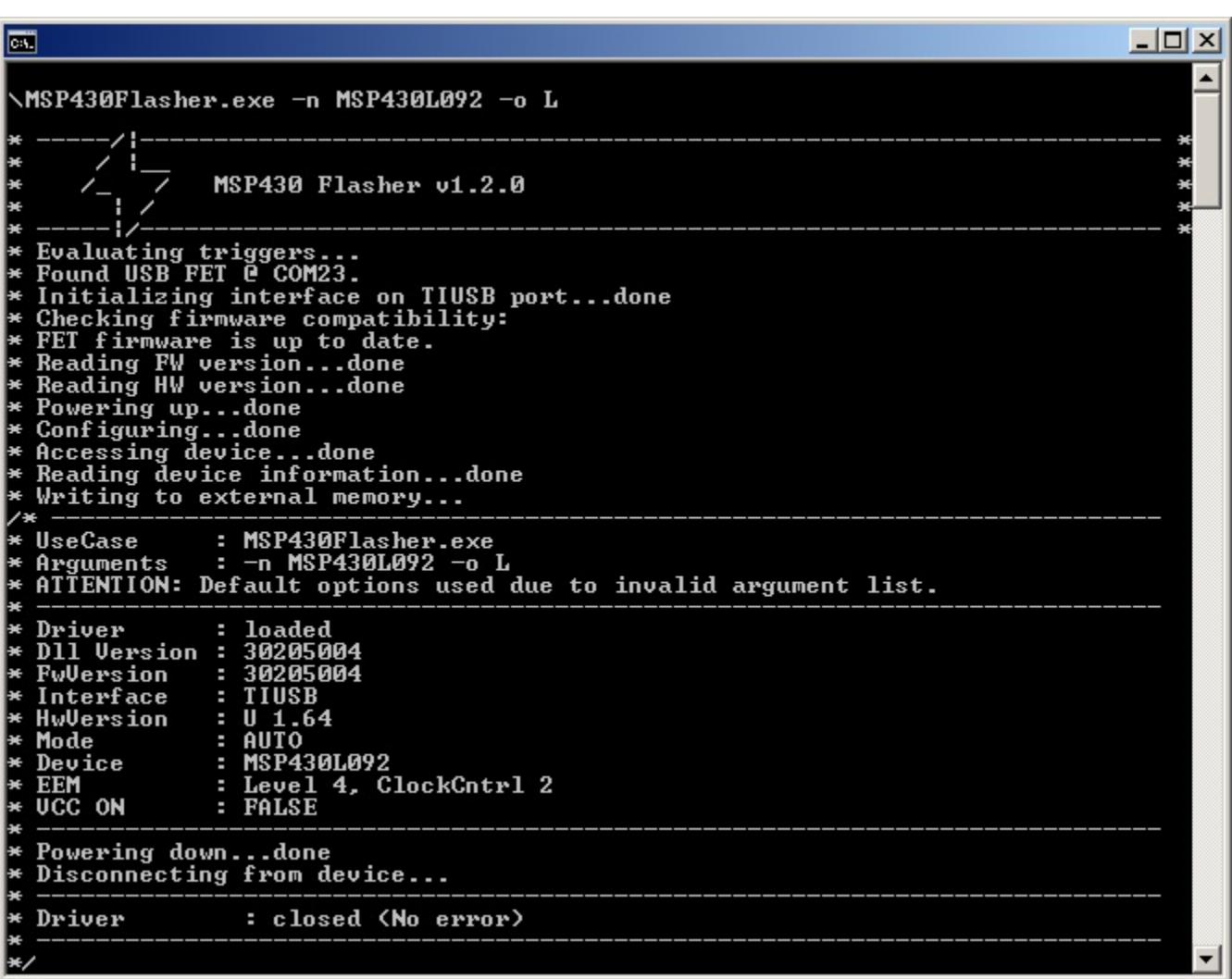

#### **MSP430Flasher -n MSP430L092 -o L**

#### **Figure 4. Accessing a L092 Device**

<span id="page-9-0"></span>The L092 mode was selected from the start, so the user was not prompted for additional input. Note also that the MSP Flasher wrote to the external memory: "*Writing to external memory…*"

**NOTE:** If the -n switch is omitted, MSP Flasher cannot automatically detect whether an activation code is required and does not prompt the user to enter it.

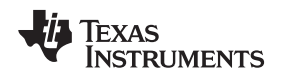

#### *7.4 Securing the Target Device*

Use the -f switch to permanently lock JTAG access to the target device. For older MSPs from the 1xx, 2xx, and 4xx families, this trigger blows the internal poly fuse of the device, thus making the JTAG interface physically and irreversibly unusable. For newer MSPs (for example, from the 5xx and 6xx families) the -f switch programs the *electronic fuse* or *soft fuse* (see the device family user's guide for more details). For SimpleLink MSP432 devices, the security feature JTAG/SWD lock will be activated. If you re-connect to the device, a factory reset will be offered. A factory reset will erase main memory and reset all security settings on the device. To force a factory reset without prompt, use -e ERASE\_TOTAL.

**NOTE:** Breakpoint functionality is disabled when the -f switch is used.

MSP Flasher cannot blow the JTAG security fuse of MSP430L092 devices.

#### **MSP430Flasher -n MSP430F5438A -f**

[Figure](#page-10-0) 5 shows the console output after running the previous command line.

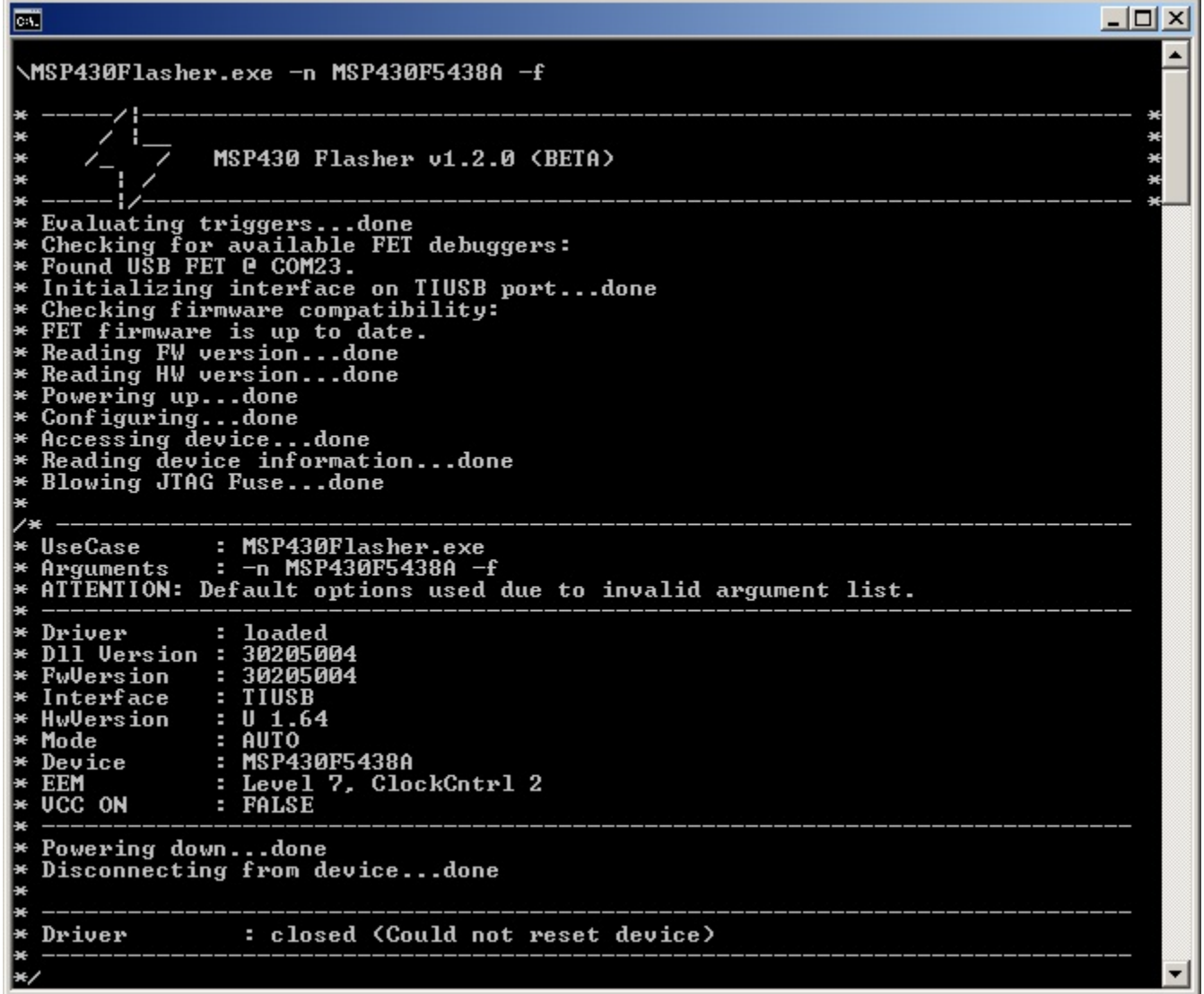

<span id="page-10-0"></span>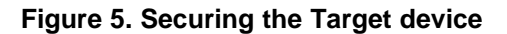

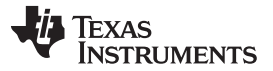

*Example Cases* [www.ti.com](http://www.ti.com)

[Figure](#page-11-0) 6 shows the console output after running the following command line to read the device main memory after securing the target device.

```
MSP430Flasher -n MSP430F5438A -r [out.txt,MAIN]
```
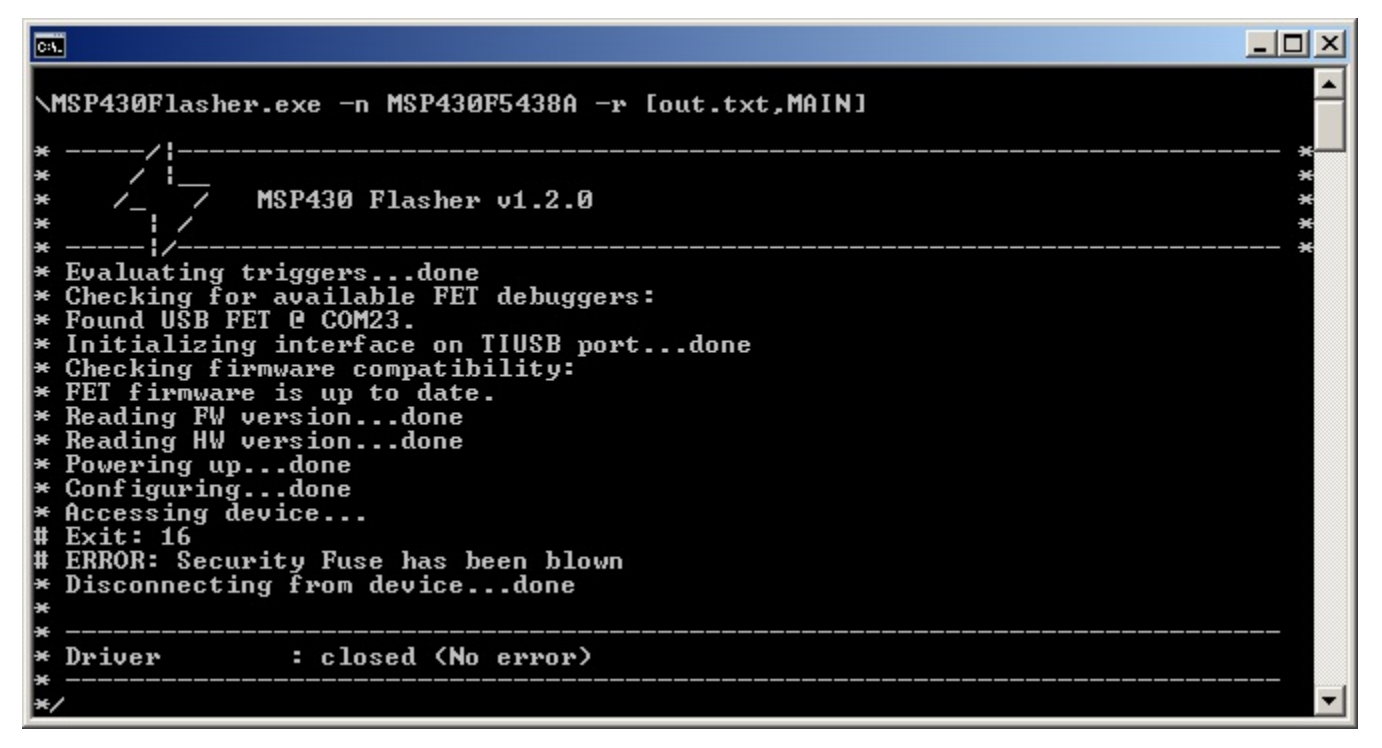

<span id="page-11-0"></span>**Figure 6. Trying to Access a Secured Target Device**

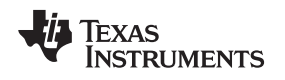

### *7.5 Unlocking a Password-Protected Target Device*

Newer MSP devicesfrom the FRxx families support a JTAG password lock mechanism that can be reversed by specifying a password (see the *[MSP430FR57xx](http://www.ti.com/lit/pdf/SLAU272) family user's guide*). This mechanism is not to be confused with the electronic fuse that permanently secures the JTAG interface.

To unlock a password-protected device, use the -p switch to provide the correct JTAG password (in hex format with a leading "0x"):

**MSP430Flasher -n MSP430FR5739 -p 0x11111111**

| 日                                                                                                    | $ \Box$ $\times$ |
|----------------------------------------------------------------------------------------------------|------------------|
| MSP430 Flasher v1.3.0<br>Evaluating triggersdone<br>Checking for available FET debuggers:<br>Found USB FET @ COM67. <- Selected<br>* Initializing interface @ COM67done<br>$\ast$ Checking firmware compatibility:<br>* FET firmware is up to date.<br>* Reading FW versiondone<br>* Reading HW versiondone<br>* Setting UCC to 3000 mUdone<br>Accessing devicedone<br>Reading device informationdone |                  |
| Arguments : $-n$ MSP430FR5739 -p 0x11111111<br>Warning: Some default options were used due to incomplete argument list.<br>: loaded<br>Driver<br>D11 Version: 30401000<br>FwVersion : 30401000<br>Interface : TIUSB<br>HwVersion<br>: 11.40<br>JTAG Mode<br>: AUTO<br>: MSP430FR5739<br>Device<br>EEM<br>: Level 5, ClockCntrl 2<br><b>UCC ON</b><br>: A <sub>m</sub> U                               |                  |
| Powering downdone<br>Disconnecting from devicedone<br>Driver : closed (No error)                                                                                                    |                  |

<span id="page-12-0"></span>**Figure 7. Unlocking a Password-Protected Target Device**

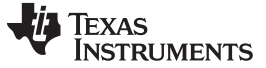

*Using MSP Flasher on Unix* [www.ti.com](http://www.ti.com)

#### <span id="page-13-0"></span>**Using MSP Flasher on Unix**

If multiple versions of libmsp430 are on the system, TI recommends invoking MSP Flasher by a script that sets the LD\_LIBRARY\_PATH. This method ensures that the libmsp430 library in the MSP Flasher installation directory is used.

#### Example:

```
#!/bin/bash
export LD_LIBRARY_PATH=.:$LD_LIBRARY_PATH
clear
./MSP430Flasher -w "Firmware.txt" -v -g -z [VCC]
read -p "Press any key to continue..."
```

```
./MSP430Flasher -r [FirmwareOutput.txt,MAIN]
read -p "Press any key to continue..."
```
# <span id="page-13-2"></span><span id="page-13-1"></span>**Error Codes**

[Table](#page-13-2) 3 lists the possible error codes and messages.

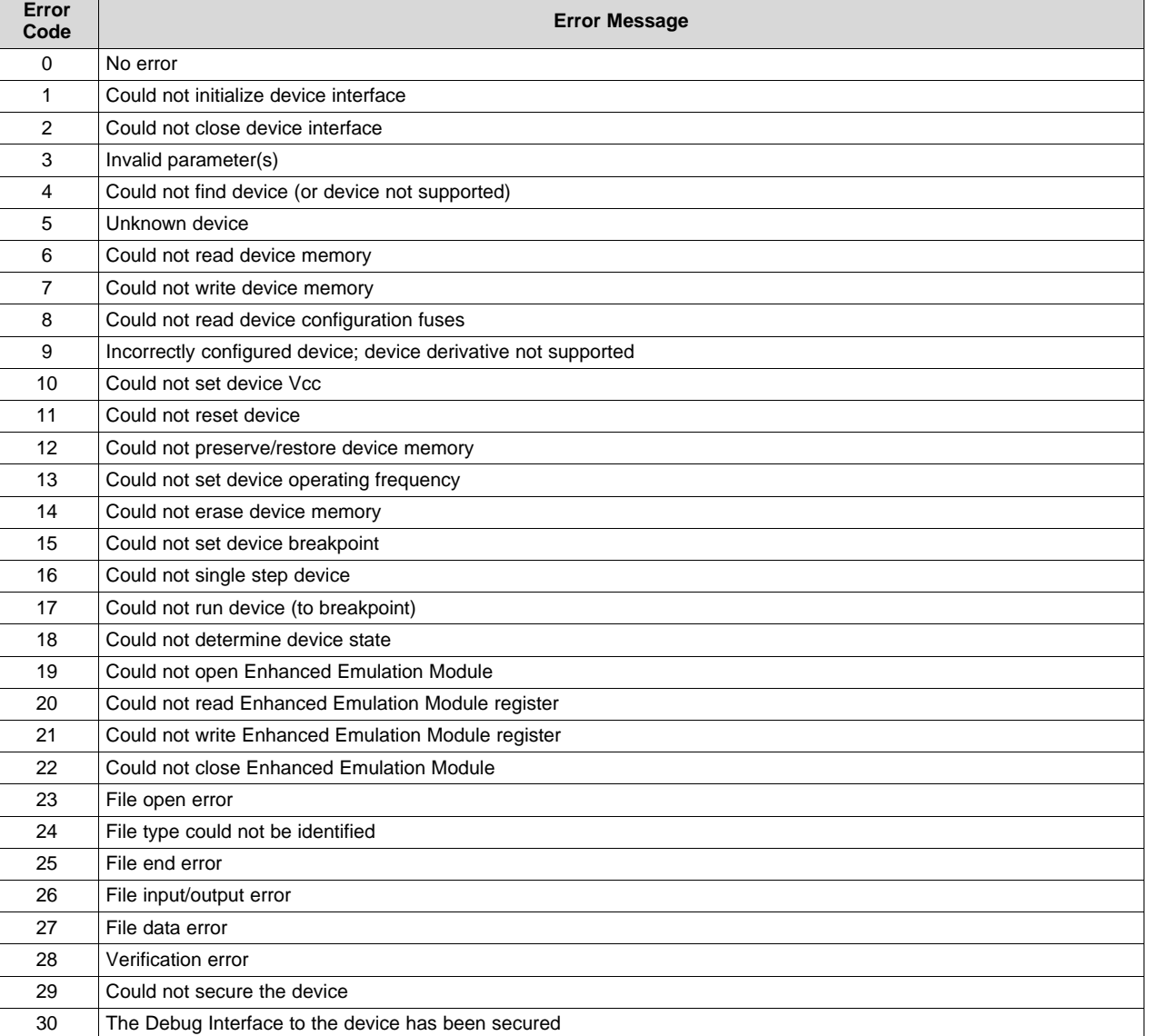

#### **Table 3. Error Codes**

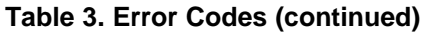

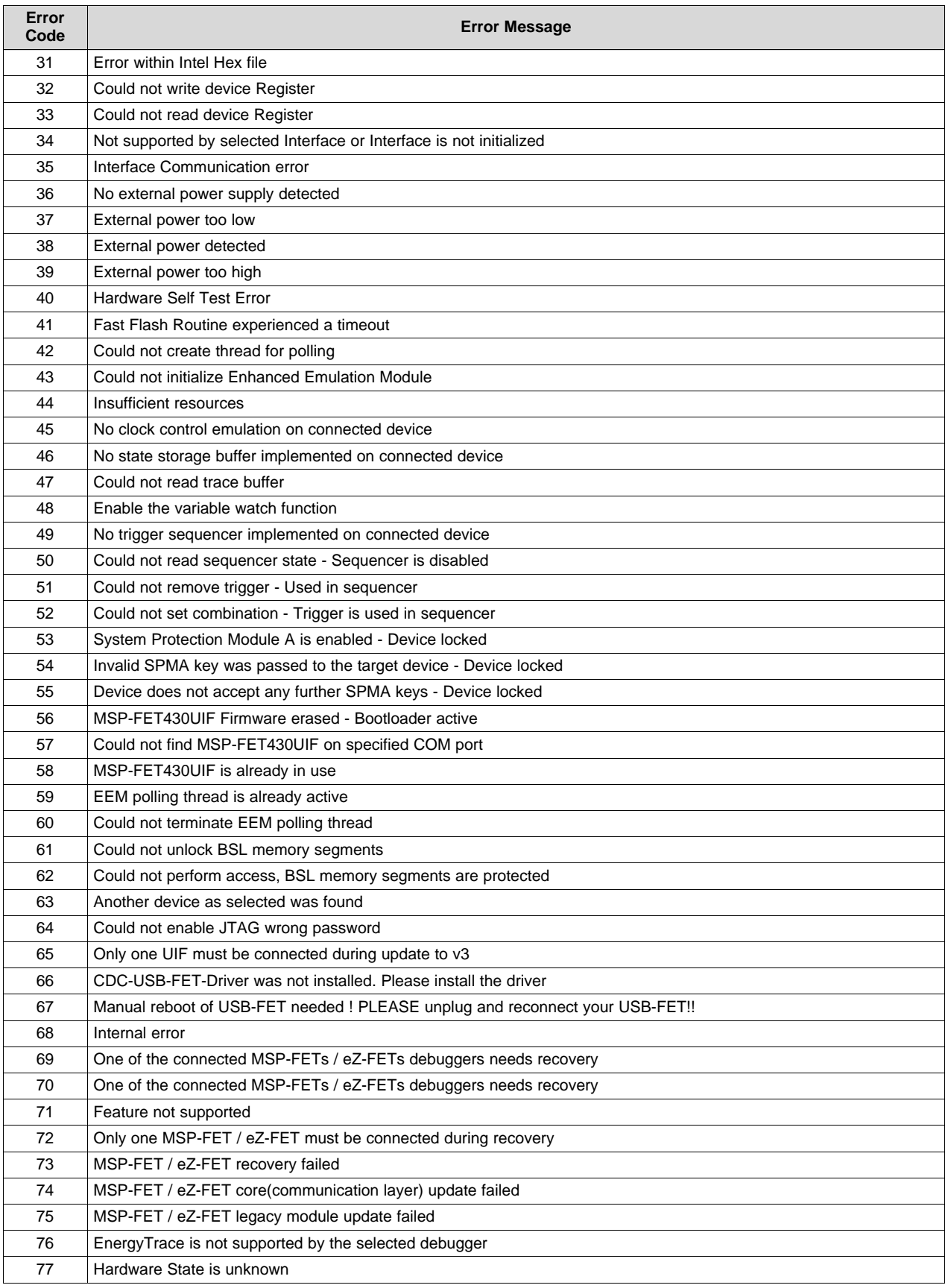

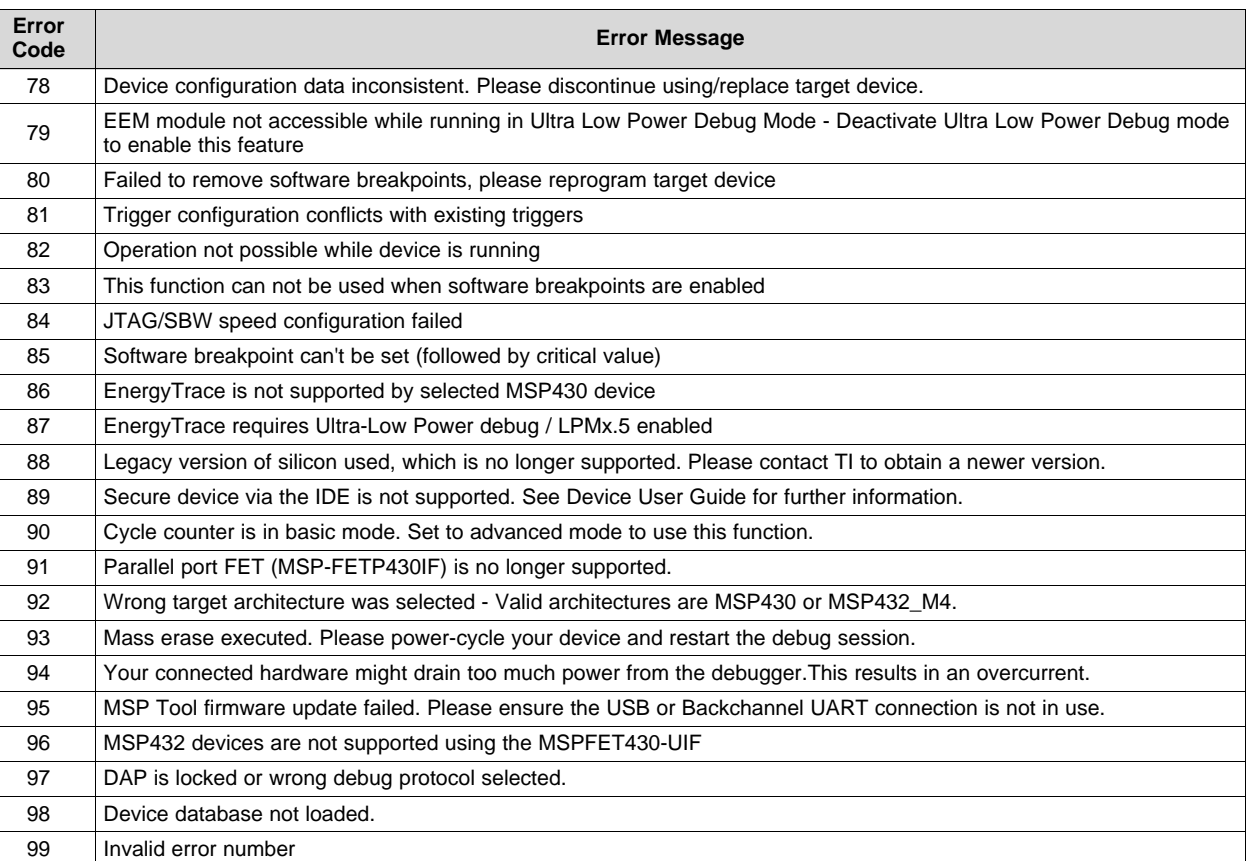

# **Table 3. Error Codes (continued)**

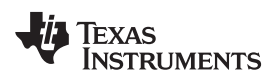

# **Revision History**

NOTE: Page numbers for previous revisions may differ from page numbers in the current version.

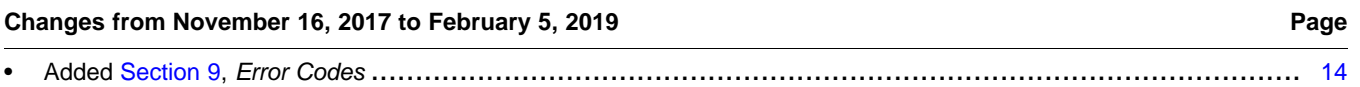

# **IMPORTANT NOTICE AND DISCLAIMER**

TI PROVIDES TECHNICAL AND RELIABILITY DATA (INCLUDING DATA SHEETS), DESIGN RESOURCES (INCLUDING REFERENCE DESIGNS), APPLICATION OR OTHER DESIGN ADVICE, WEB TOOLS, SAFETY INFORMATION, AND OTHER RESOURCES "AS IS" AND WITH ALL FAULTS, AND DISCLAIMS ALL WARRANTIES, EXPRESS AND IMPLIED, INCLUDING WITHOUT LIMITATION ANY IMPLIED WARRANTIES OF MERCHANTABILITY, FITNESS FOR A PARTICULAR PURPOSE OR NON-INFRINGEMENT OF THIRD PARTY INTELLECTUAL PROPERTY RIGHTS.

These resources are intended for skilled developers designing with TI products. You are solely responsible for (1) selecting the appropriate TI products for your application, (2) designing, validating and testing your application, and (3) ensuring your application meets applicable standards, and any other safety, security, regulatory or other requirements.

These resources are subject to change without notice. TI grants you permission to use these resources only for development of an application that uses the TI products described in the resource. Other reproduction and display of these resources is prohibited. No license is granted to any other TI intellectual property right or to any third party intellectual property right. TI disclaims responsibility for, and you will fully indemnify TI and its representatives against, any claims, damages, costs, losses, and liabilities arising out of your use of these resources.

TI's products are provided subject to [TI's Terms of Sale](https://www.ti.com/legal/termsofsale.html) or other applicable terms available either on [ti.com](https://www.ti.com) or provided in conjunction with such TI products. TI's provision of these resources does not expand or otherwise alter TI's applicable warranties or warranty disclaimers for TI products.

TI objects to and rejects any additional or different terms you may have proposed.

Mailing Address: Texas Instruments, Post Office Box 655303, Dallas, Texas 75265 Copyright © 2022, Texas Instruments Incorporated